# **PROJECT SUBMITTAL PROCESS**

#### **Step 1: Complete the 'INFORMATION' page.**

#### Enter the **Project Name**

- 1. Choose the appropriate **Project Type** from the drop-down.
- 2. Fill out all required fields (marked with an asterisk \*). Reference number can be the permit number, if needed
- 3. For **Property Location**, selection one of the following:
	- a. Specific address fill in Street #, Street Name, Unit/Suite, City, State
	- b. If needed, use the Address Notes field at the bottom for more details
- 4. Select the **SAVE** button.

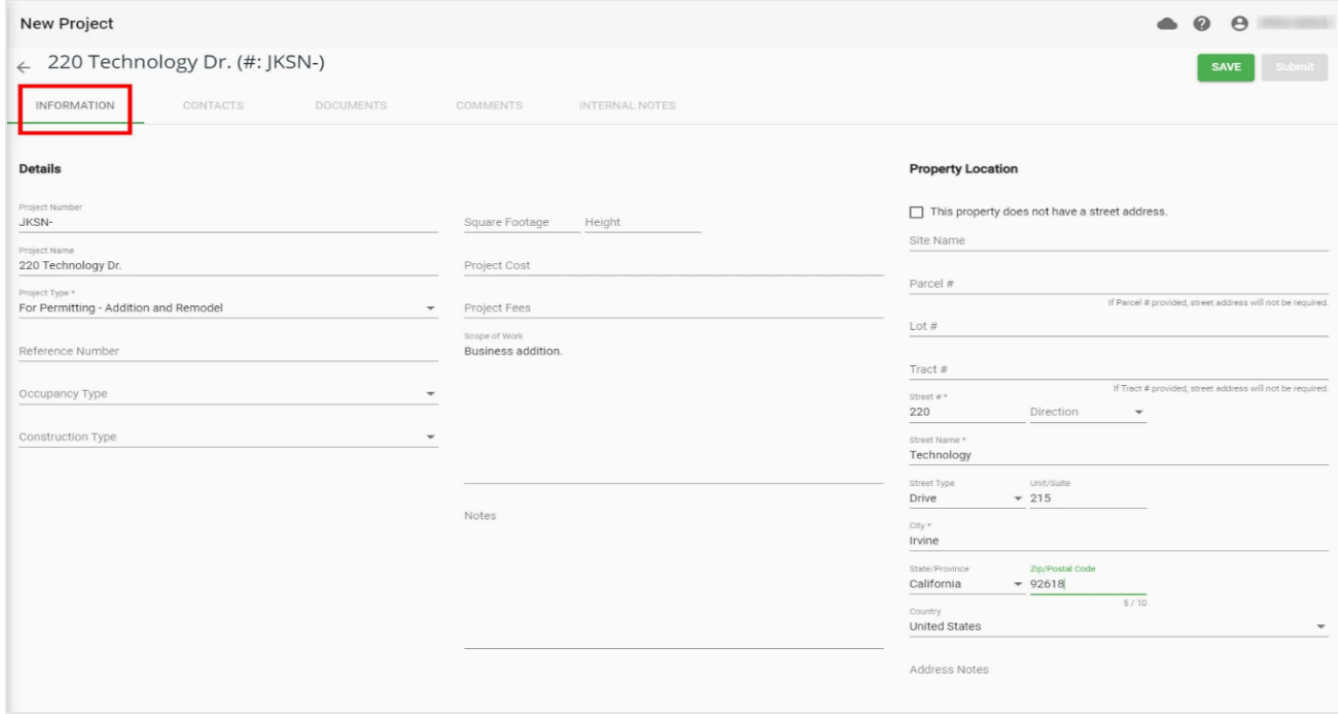

**At this point, your project is CREATED and you can leave and return to continue or complete the application at any time.**

### **Step 2: Complete the 'CONTACTS' page**

Each project must have at least one Project Contact. The Project Contact person must be a user with an account to log into goPost since they are expected to access the project to upload submitted files, receive email notifications, download deliverable packages, etc. Additional contacts may be added for informational purposes. If these other contacts also have applicant accounts to log in to goPost, they will also have project access; if not, they will only be used as reference information.

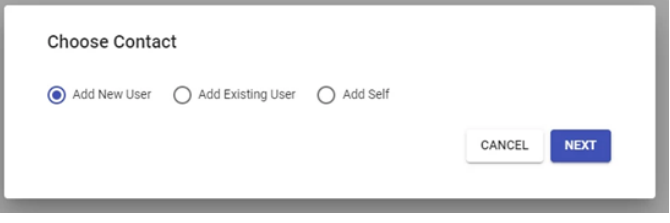

#### **Adding a Contact:**

Select the + button at the bottom right of the Contacts page. A form will pop up asking you to either: Add New User Add Existing User Add Self Select the appropriate option and click **NEXT**.

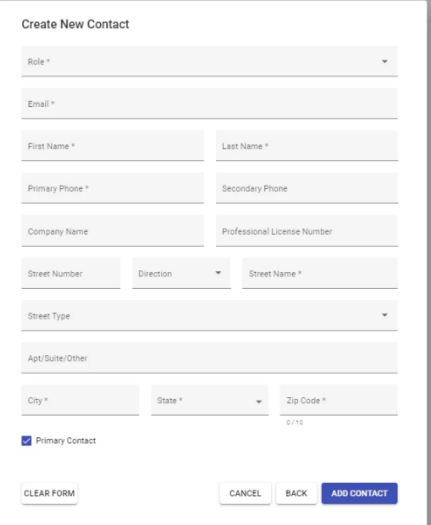

#### **If you are adding a New User that is not in goPost**:

Choose a Role from the drop-down that reflects the contact's relationship to the project.

Fill in all required information (fields with an asterisk \*). Click **ADD CONTACT**.

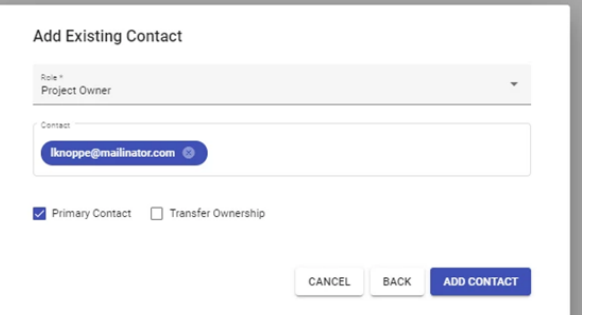

**If you are adding an Existing User that is already in goPost:** Choose a Role from the drop-down list.

Type in the user's email address in the search field. goPost will return a match if it already exists. Click on the match so the user is selected (email turns blue). **Click ADD CONTACT**.

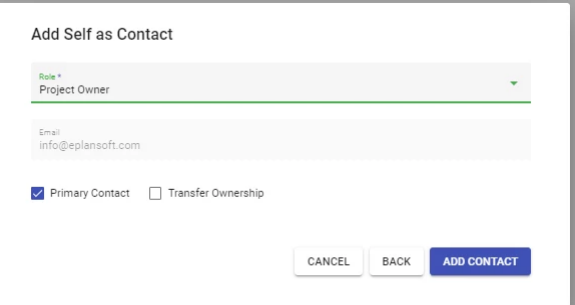

**If you are adding yourself (Self):** Choose a Role from the drop-down list. **Click ADD CONTACT.** Repeat as needed. Fields denoted with an asterisk are required.

### **Step 3: Upload your first set of plan review documents and supporting attachments**

Prerequisites: See Preparing your Documents **- SUBMITTAL RECOMMENDATIONS** for a comprehensive list of recommendations.

From the **DOCUMENTS** tab, select the **add button** on the bottom right corner of the page.

- 1. Upload your plans in PDF format and supporting attachments (any file format). Drawings need to be a submitted as a single pdf document. The datasheets/calcs/cutsheets need to be in a separate pdf.
- 2. After the page refreshes:
	- a. Verify that the plan review files in PDF format are placed on the left side of the page.
		- i. Click the arrows underneath the '**Actions**' header to move supporting documents in PDF format to the right side of the page under ATTACHMENTS (see below).
- 3. Select the **PROCESS** button to inspect the Plan Review files for compliance.
	- a. Plans that do not pass inspection should be deleted from the documents page.
	- b. See Preparing your Documents **SUBMITTAL RECOMMENDATIONS** for instructions on resolving file issues.

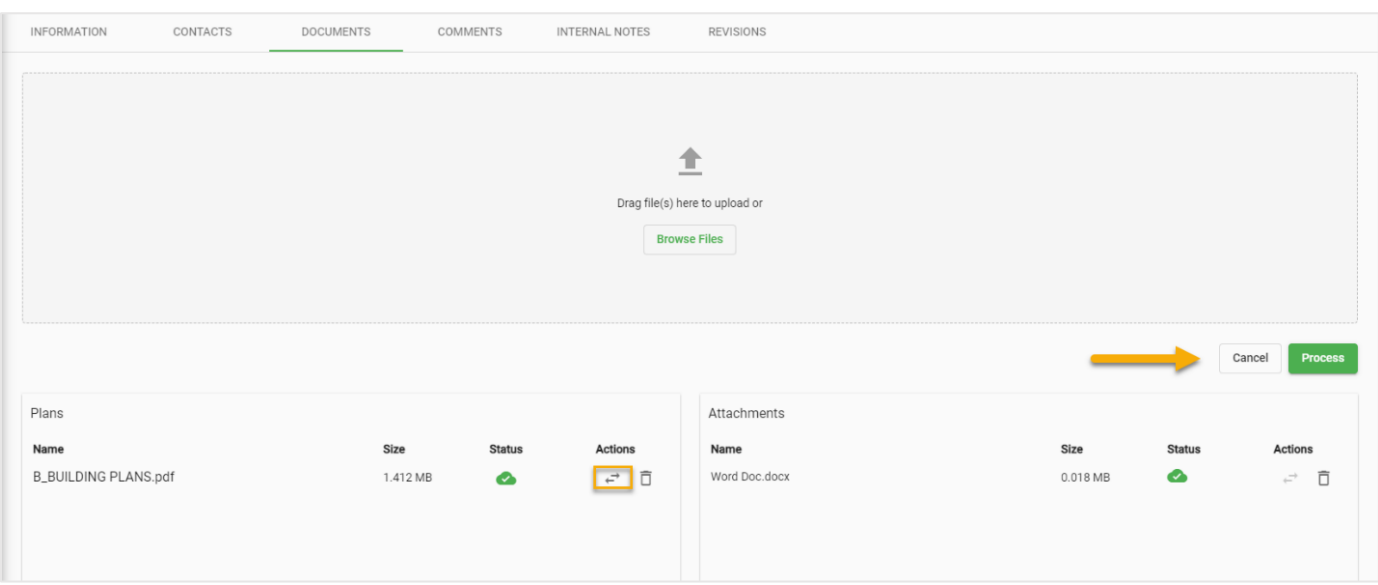

Documents that do not pass the inspection process will be flagged with a red warning symbol.

Click on the symbol to open the STATUS window as shown in the example below.

Delete the rejected documents, resolve the issues and reupload the document again for another inspection.

#### **STATUS**

A filename: Filename can not contain special

characters:  $#$ ,  $+$ ,  $\&$ ,  $($ ,  $)$ 

- $\blacktriangleright$  accessible:
- $\blacktriangleright$  version: 1.4
- $\blacktriangleright$  metadata:
- $\blacktriangleright$  size: 2.94MB
- $\blacktriangleright$  rotation:
- A annotation: Page 9: Stamp x1. Popup x1.
- $\blacktriangleright$  pageAccess:
- $\blacktriangleright$  resolution:

### **Step 4: Submitting your project**

Once all plan review documents have been inspected and flagged with a green checkmark status, select the **PROCESS** button to complete the upload process.

Then, select the **SUBMIT** button at the top of the page to trigger a notification the Intake staff.

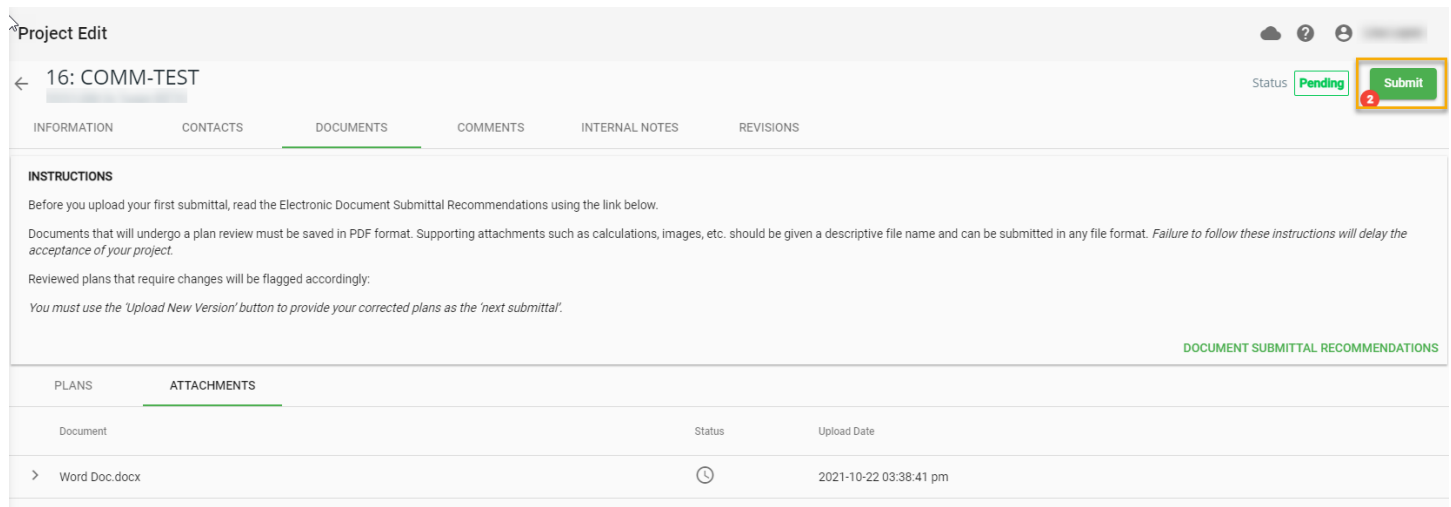

Once the Intake staff begin their completeness check on your project you will not be able to make changes to the *information/documents submitted*.

#### **About the Intake** *Completeness Check* **Process**

After submitting your project, you will receive an *email* when:

- 1. Your project has been accepted. In this case, await an email notification that a *deliverable* package is available for download from goPost.
	- a. If the reviewed plans require corrections:
		- i. Make those corrections to your drawings and **upload** new PDF's as the *'next version'*.
		- ii. **Submit** those plans to Intake staff again.
	- b. If no changes are required to your most recent document submittal, no further action is required.
		- i. Depending on the Agency/plan review Firm rules, your approved plans will be made available for download via goPost or you may be given other instructions.
- 2. Your project has been placed on hold for 'file issues':
	- a. Make the requested changes to your submitted plans per the instructions in the email.
	- b. Upload the corrected documents to the project and Submit to intake again.
- 3. Your project has been placed on hold for other issues:
	- a. Provide the information requested in the email and 'Submit' the project to Intake staff again.
- 4. Your project has been denied. In this case, the Intake staff have refused your project application outright. The email you receive will provide more details.

# **ELECTRONIC SUBMITTAL RECOMMENDATIONS FOR DESIGN REVIEW**

Please use the following instructions to prepare your documents for electronic plan submittal. Note that *plan review files ("plans")* have different submittal recommendations than supporting documents.

# **A. PREPARING PLAN REVIEW FILES ("PLANS") FOR SUBMITTAL**

- 1. **Materials List and Quantities:** Plans should have an accurate materials list with accurate quantities printed on the plans.
- 2. **File Drawing Style:** Plans should be plotted/drawn using a *black and white plot style with minimal grayscaling* to ensure documents are read properly. Colored pens are not encouraged because plan review markups will be drawn using colored sketches (and reduces the file size), though they are not prohibited.
- 3. **File Scale:** Plans must be drawn and saved "To Scale" to ensure proper measuring of lines and areas electronically. *Include a scale on each sheet or include the measurements for each object.*
- 4. **Architectural Scale Guide:** Plans should have an architectural scale on the plans to accurately measure distances and/or spacing.
- 5. **File Type:** Files intended for plan review must be saved in **PDF 1.3** format or greater.
- 6. **File Sizes:** The maximum upload size is **400 MB** at a time.
- 7. **File Orientation:** Pages must be **LANDSCAPE** orientation.
- 8. **File Content:** Files should be *flattened and/or optimized* PDFs.
	- o Do not submit files that Adobe reports as damaged or that Adobe cannot open.
	- $\circ$  Either flatten drawing layers when creating PDFs from CAD, or flatten them after-the-fact by using the "Save As/Flattened" or "Optimize PDF" option within a PDF editor. (Adobe Pro is recommended.)
- 9. **File Encryption:** Do not submit password protected or encrypted (locked) documents, they will be rejected.
- 10. **File Scanning:** Scanned files are acceptable, but must meet all other submittal requirements listed above. When scanning, be sure to properly align page edges on scanning bed so the pages are not skewed.
- 11. **Preparing File Sets:** Grouping and submitting plans in logical sub-sets, such as separating plans by discipline, is encouraged because plans are typically distributed to reviewers by discipline.
- 12. **File Name Characters:** Filenames should *not exceed 140 characters* in length.
	- $\circ$  Do not include any of these characters in the filename: pound (#), plus (+), ampersand (&), backslash (), forwardslash (/), colon (:), asterisk (\*), question mark (?), double quote ("), less than  $\left(\langle \cdot \rangle \right)$ , greater than  $\left(\rangle$ , or the pipe symbol  $\left(\right)$ .
- 13. **File Name Format:** If required, name each PDF using the appropriate filename prefix from the table below, followed by an underscore character ( \_ ) and a description. *For example:* ELEC\_Wiring Diagrams.pdf

#### **PROJECT DELIVERABLES**

### **Step 1: Open the Project record by selecting the ellipsis and choosing the Edit icon**

- 1. Open the project record and navigate to the **DOCUMENTS** page.
- 2. **Find** the document flagged with the red warning icon and **click** on the **down arrow** to expand the panel.

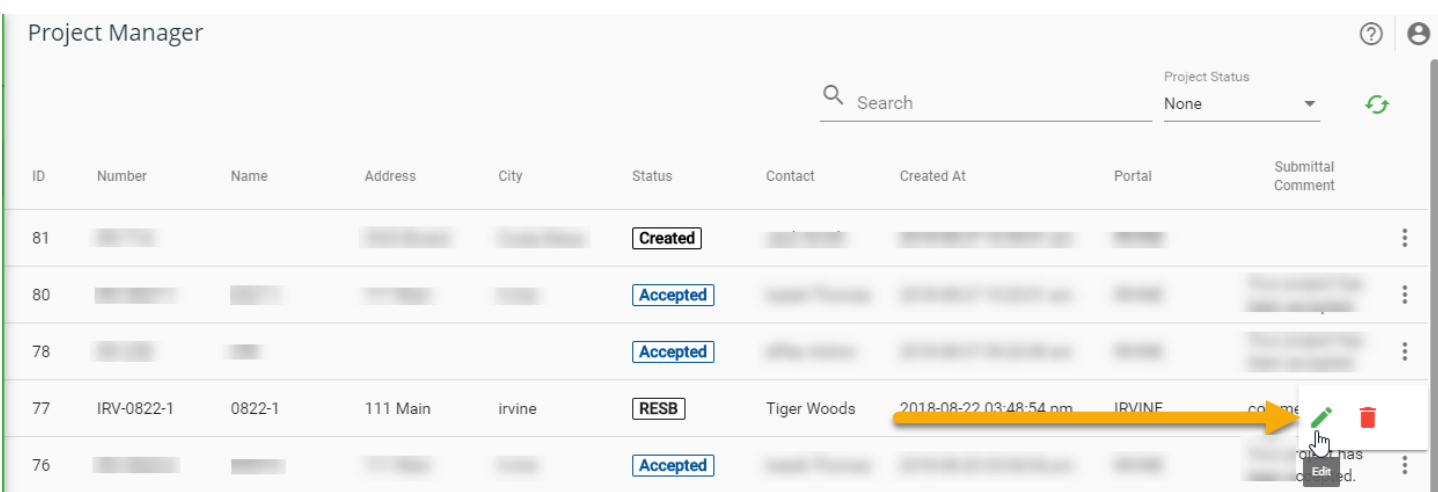

#### **Step 2: Select the DELIVERABLES tab**

The red chip indicates the number of deliverable (.ZIP) packages available for download.

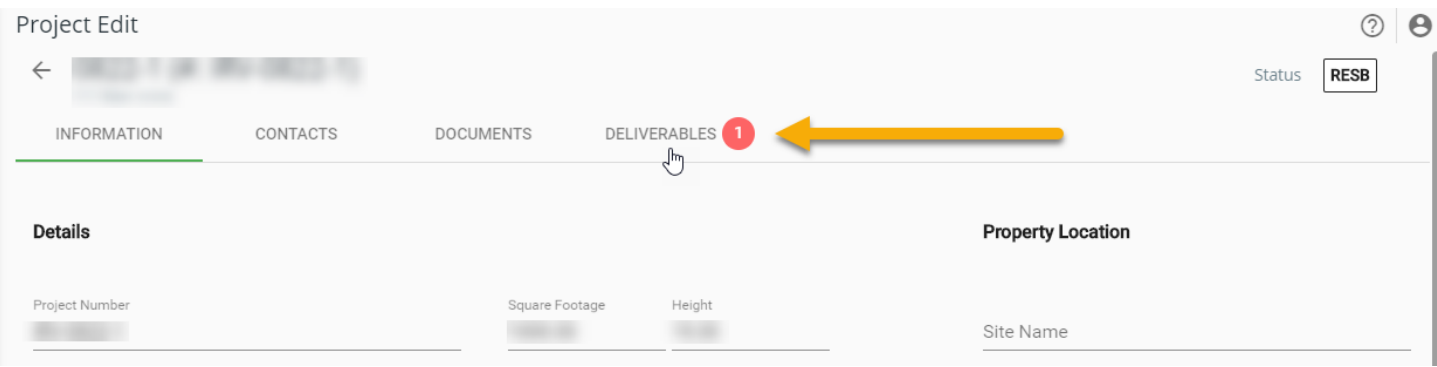

### **Step 3: Find the most recent zip file package in the list and select the download icon.**

The package name includes the project number and date stamp.

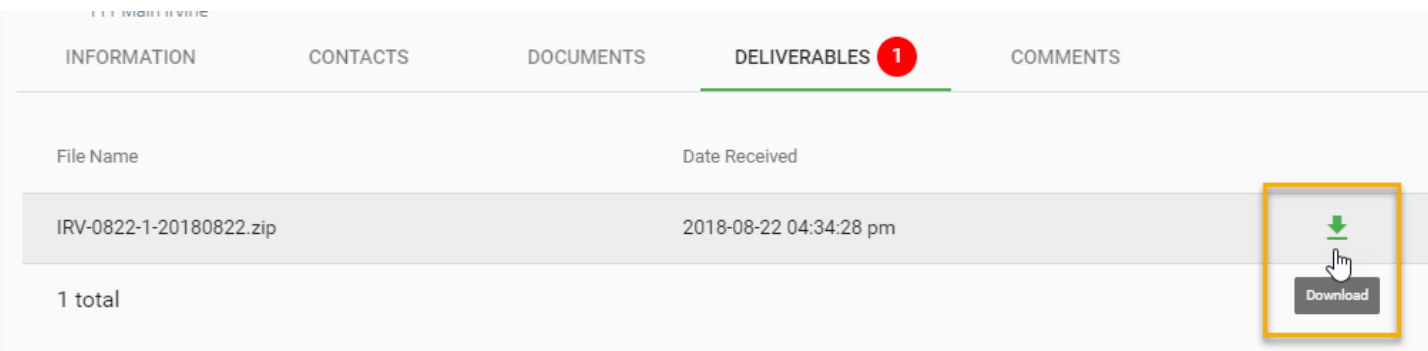

## **Step 4: Open the zip file package and extract the documents to your device.**

#### **Correction reports and supporting documents will be found in the Attachments folder.**

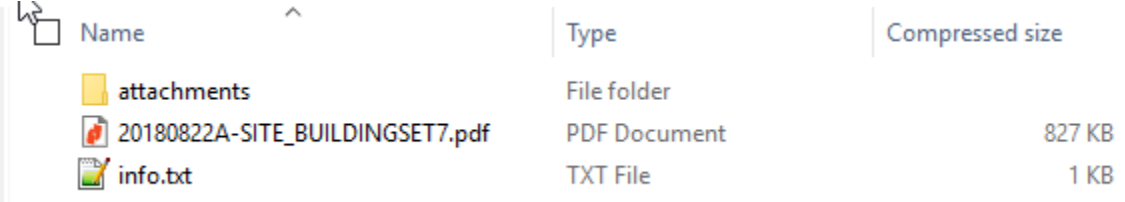

#### **PROJECT RESUBMITTAL**

#### **Step 1: Locate the document flagged for Corrections required.**

- 1. Open the project record and navigate to the **DOCUMENTS** page.
- 2. **Find** the document flagged with the red warning icon and **click** on the **down arrow** to expand the panel.

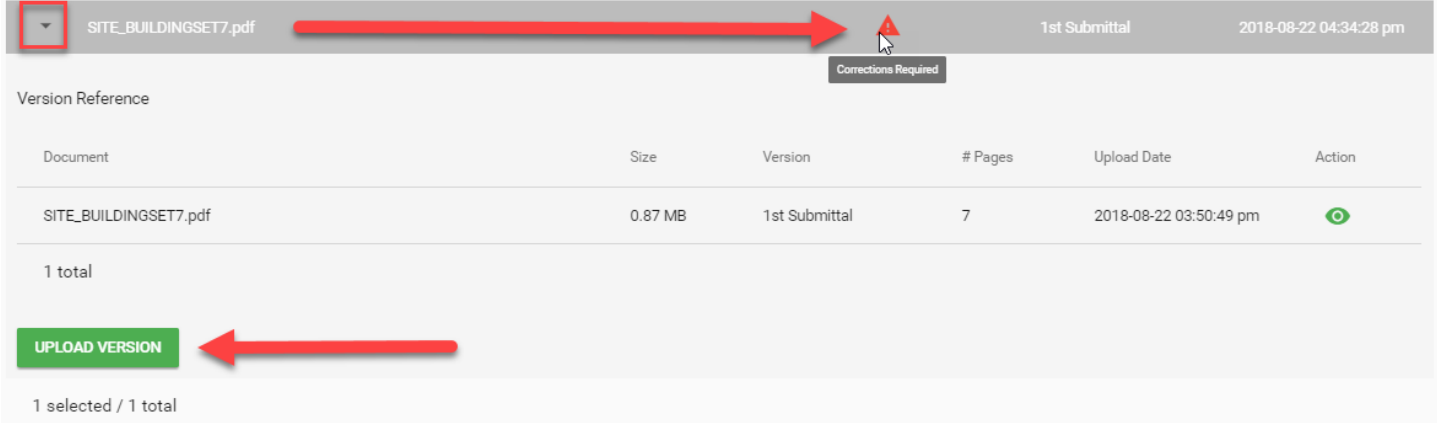

#### **Step 2: Select the UPLOAD VERSION button.**

- 1. Browse/select to the newer document version.
- 2. The PDF Scout Inspection Tool will process the incoming file.
	- . The UPLOAD NEW VERSION window will display a green checkmark if the document is acceptable. Select **FINISH**.
	- a. If the document fails inspection, make the requested changes and try again. See Preparing your Documents - SUBMITTAL RECOMMENDATIONS

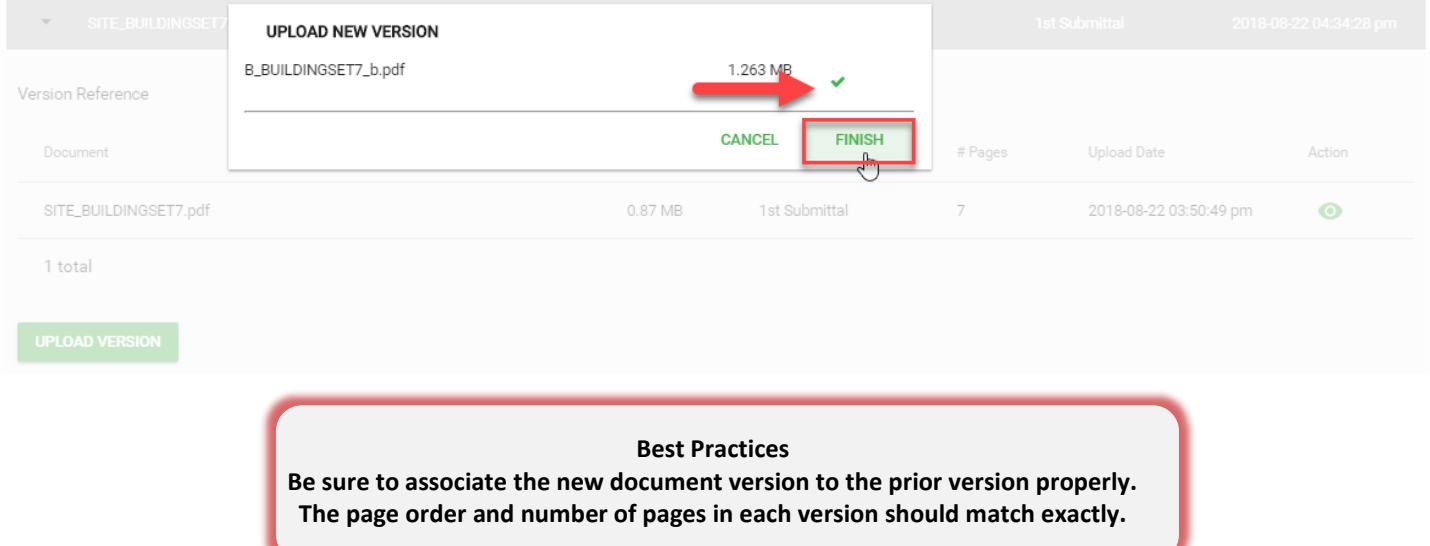

## **Step 3: Verify and submit the document version**

- 1. **Verify** that the new submittal is properly associated to the prior submittal.
- 2. **Repeat** this process for each document flagged for correction/resubmittal.
- 3. **Select** the **SUBMIT** button at the top of the page.

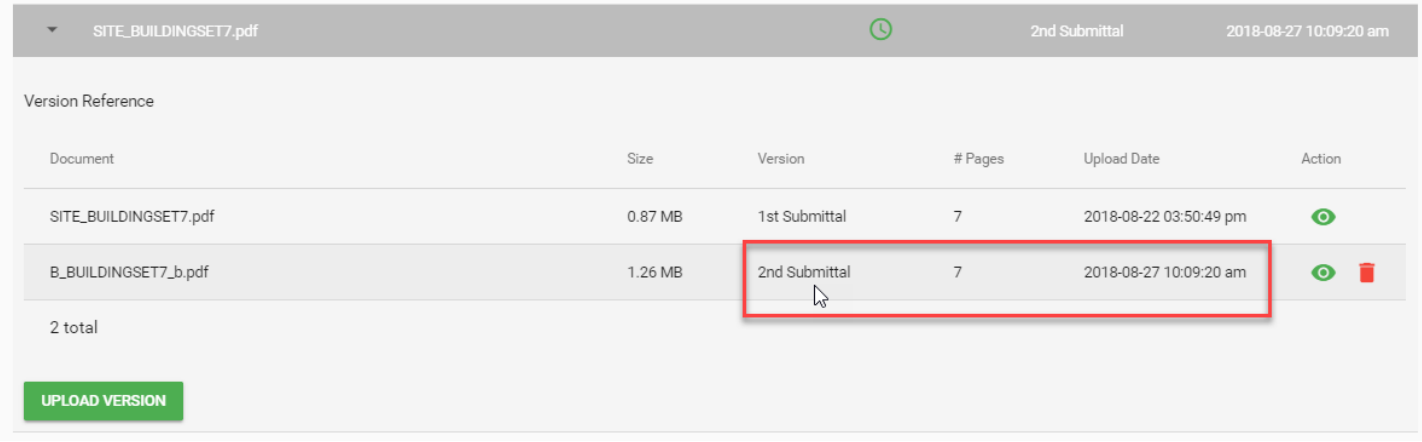